## **Creating Zaptions with ASU YouTube Videos**

Summary: This tutorial will show you how to add videos either creating with the ASU TechSmith Relay video system or you can upload your own videos to YouTube.

\*\* This tutorial is dependent on the successful connection of a YouTube publishing profile with the ASU TechSmith Relay tool. \*\*

If you have not set up and connected Relay with YouTube please see that tutorial.

1. Access the Zaption video authoring tool in your Blackboard course. https://asu.servicenow.com/kb\_view\_customer.do?sysparm\_article=KB0012486

2. Create a new lesson and click on the "Add Video" orange button in the lesson editor. 

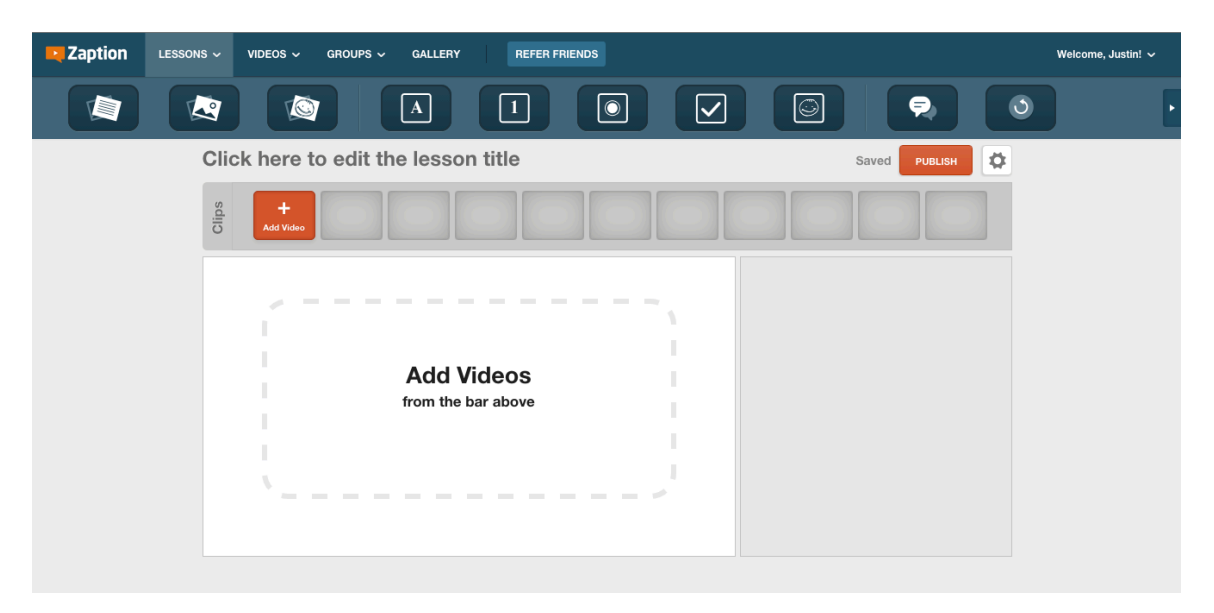

3. Copy the video link to your YouTube Video.

\*\*Make sure that your video is set to "unlisted" and not "private" to be able to pull it into the Zaption editor.

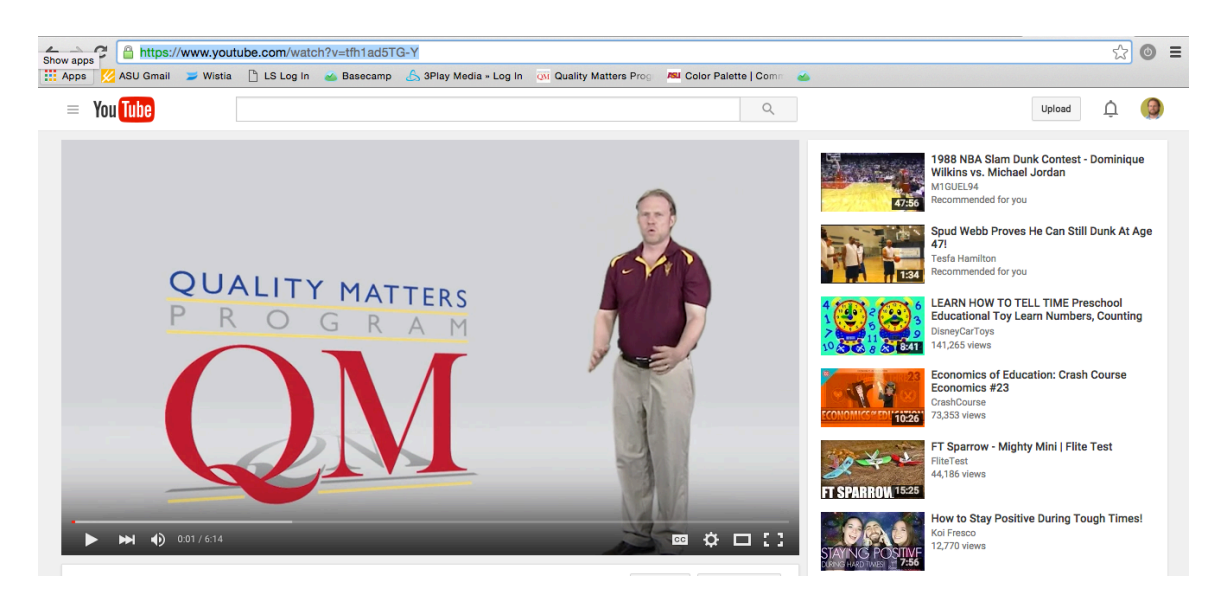

4. Paste the link for the YouTube video in the search box . Zaption will import your video from YouTube.

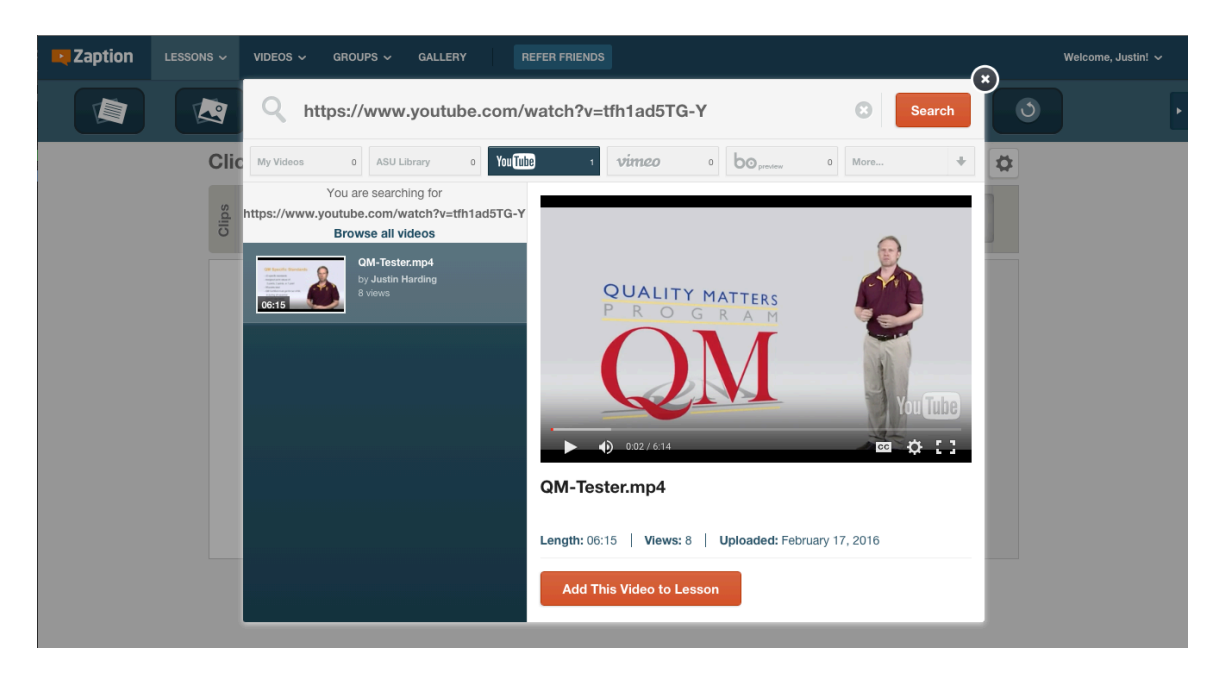